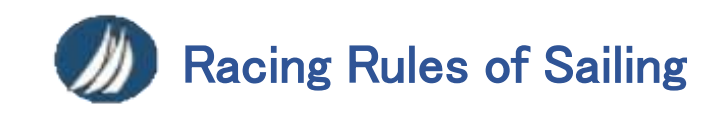

# 【選手向け】 大会.org マニュアル

目次

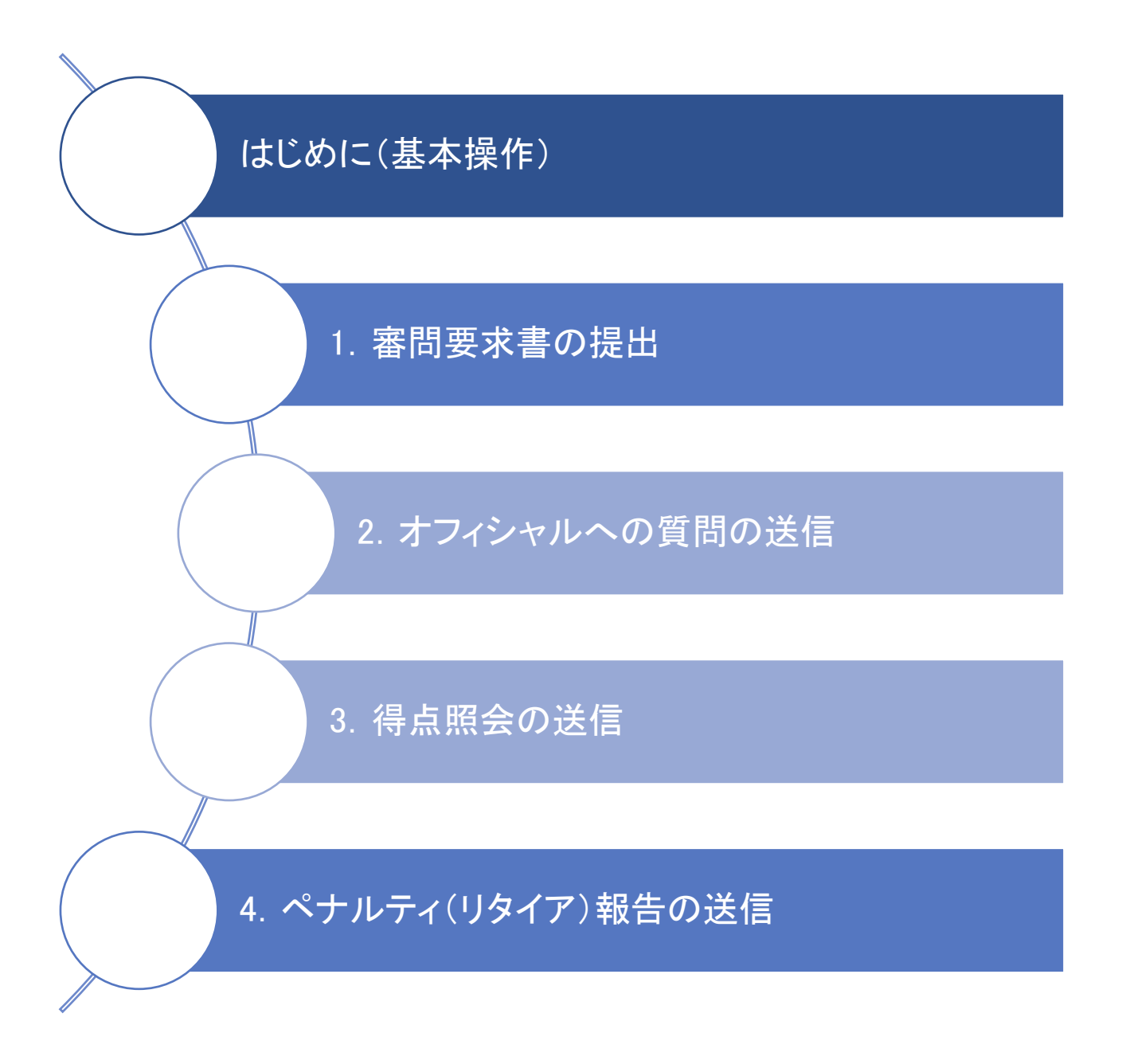

### はじめに(基本操作)

➢ 本資料に用いている画像はすべてスマートフォン版のものを使用しております。

各大会で展開されている URL を開くと、【添付図 0-1】のような 大会トップページを確認することができます。

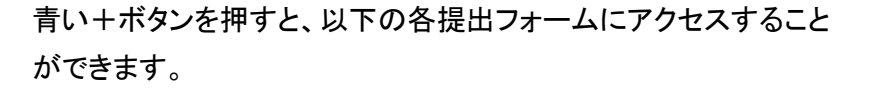

### +審問要求書の提出

抗議、救済要求、審問再開の要求を提出するフォーム

### +質問の送信

レース委員会・プロテスト委員会・テクニカル委員会への質問を送信する フォーム

### +乗員の交代

乗員交代の申請をするフォーム

### +装備の交換

装備交換の申請をするフォーム

### +得点照会

得点照会をするフォーム

### +ペナルティー報告

リタイア報告・裁量ペナルティー(DP)違反をした際の申請・レース後

ペナルティーの申請をするフォーム

#### 【添付図 0-2】青い+ボタン

Notice of Public Links

 $\begin{array}{l} \textit{Notice } \textit{CF} \textit{Protest } \textit{By } \textit{OFfctul} \rightarrow \textit{All} \quad 202305606 \\ \overline{\pi}^{\prime} \in \mathcal{G} \textit{F} \overline{\pi} \rightarrow \mathcal{M} \textit{PNT1104} \end{array}$ Nittor Of Protest By Official - Alli 2023/05/01<br>ディンギー - JPN11104

2023/05/04

【添付図 0-1】大会トップページ

【練習用】 Practice 公式揭示板

大会文書

大会

 $\omega$ 

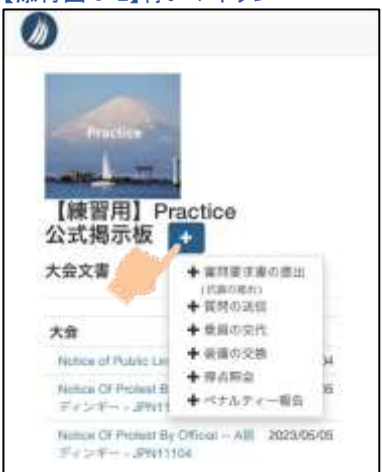

左上のヨットのマークを押すと、【添付図 0-3】のように各メニューが 表示されます。

### 文書

レース公示(NoR)や帆走指示書(SI)、その他の公式掲示がなされる 大会関連文書の一覧を確認することができます。(【添付図 0-1】と同じ)

### 締切時刻の通告

その日の抗議締切時刻を確認することができます。

#### 判決

審問の進捗状況や結果を確認することができます。

### 審問予定

その日の抗議締切時刻とそれまでの残り時間、審問要求書の提出状況や 審問及び調停の予定時刻及び場所を確認することができます。

### 水上ペナルティー

RRS42 の違反結果を確認することができます。

### 競技者への通告

NOTICE を確認することができます。

### オフィシャルへの質問

オフィシャルへの質問の提出状況を確認することができます。

### 乗員の交代

乗員交代の提出状況を確認することができます。

### 装備の交換

装備交換の提出状況を確認することができます。

### 得点照会

得点照会の提出状況を確認することができます。

### 得点表

成績表や各レースの着順表を確認することができます。

### ペナルティー報告

ペナルティー報告やリタイア報告の提出状況を確認することができます。

### 【添付図 0-3】メニュー一覧

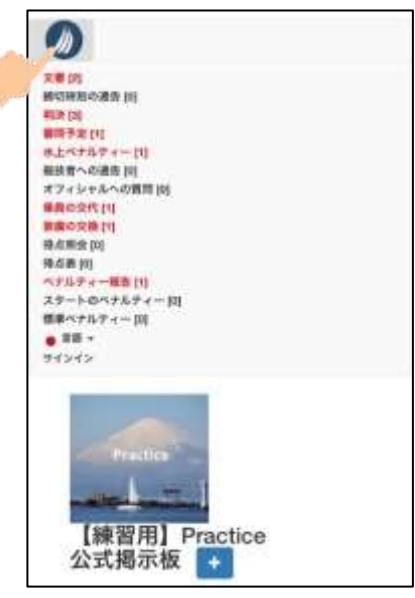

### 1.審問要求書の提出方法

➢ 大会.org トップページの青い+ボタン(【添付図 0-2】参照)、または SI 記載のリンクから、 「審問要求書フォーム」にアクセスしてください。

➢ 抗議、救済要求、審問再開の要求は、全て同じフォームを使用いたします。

短文記述の箇所(【添付図 1-1】の拡大画像および【添付図 1-5】の黄色い枠内)では、 青いハイライトがついた状態からキーボードの「確定/Enter」を2回、または、ハイライトがない状態 から1回押すと審問要求書が送信されてしまうのでご注意ください。

① 「レース番号」の入力&「審問のタイプ」の選択

・「レース番号」は数字で入力してください。

青いハイライトの状態から「確定/Enter」を2度押さない ように注意してください。(【添付図 1-5】参照)

・「審問のタイプ」は該当するものを選択してください。

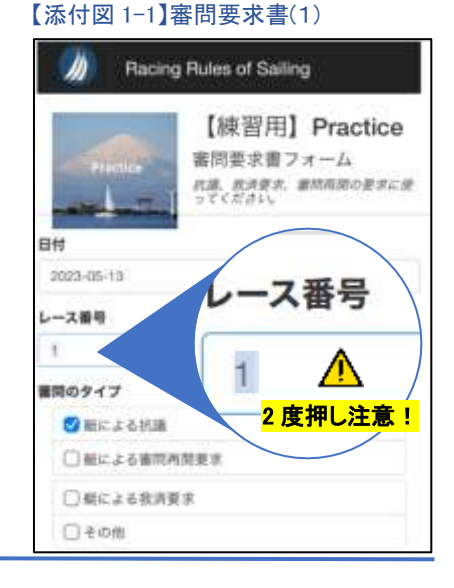

② 「申立人(Initiator)(抗議者)」の入力

・「検索」にセール番号を入力し、該当する艇を クリックすると、自動で「クラス」・「セール番号」・ 「名・姓」・「E メール」が入力されます。 (【添付図 1-2】参照)

△ 自動で入力された文字の修正、及び、 「電話番号」等の空欄の入力はしないでください。

### 【添付図 1-2】審問要求書(2)

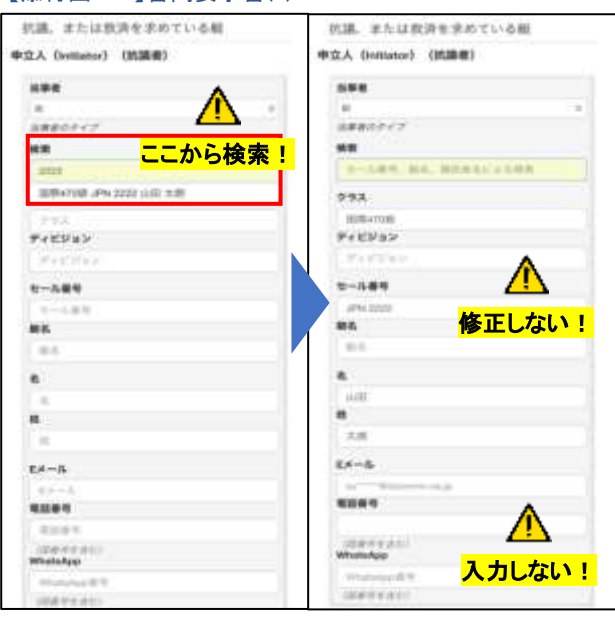

③ 「被申立人(Respondent)(被抗議者)」の入力

・「検索」にセール番号を入力し、該当する艇を クリックすると、自動で「クラス」・「セール番号」・ 「名・姓」が入力されます。(【添付図 1-3】参照)

自動で入力された文字の修正はしないで ください。

・複数の艇を抗議する場合には、 「+被申立人(Respondent)(被抗議者)の追加」を 押して上記と同様の手順を行ってください。

・艇以外への抗議・救済要求・審問再開の要求をする場合は、 「当事者」のプルダウンから該当するものを選んでください。 (【添付図 1-4】参照)

### 【添付図 1-3】審問要求書(3)

#### 被抗議総、または救済を考慮されている場 被抗議制、または数済を考慮されている期 崔中立人 (Respondent) (補助講者) 被申立人 (Respondent) (被抗議者) **AMR** 188 **ERAKAN, NICEROONCHTARNESON** greens annexes parties in the 推進 ここから検索!  $\frac{1}{2}$ 144 BL BISKCIANE 0094708-4942222-0-01-108  $757$ **Faktion Waldwid**  $6 - 688$  $1 - 688$  $+2 +$ me. us. m  $\overline{a}$ ŗ ë.  $\mathfrak{g}$ 修正しない!  $\blacksquare$  $\blacksquare$  $+10$ **NAMEL (Namewell, GREEN) AND** MINNELL Despite and INSURAL GAME A WWW C. Dain

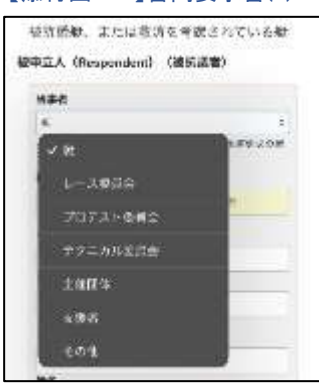

### ④ インシデントの情報の入力

・必要に応じて「インシデントの情報」・「被抗議艇に伝えること」・ 「インシデントの内容(時間と場所)」・「損傷あるいは傷害」を 入力してください。

▲ 短文記述の箇所(黄色い枠内の項目)では、 青いハイライトの状態から「確定/Enter」を2度押さないように 注意してください。(【添付図 1-5】参照)

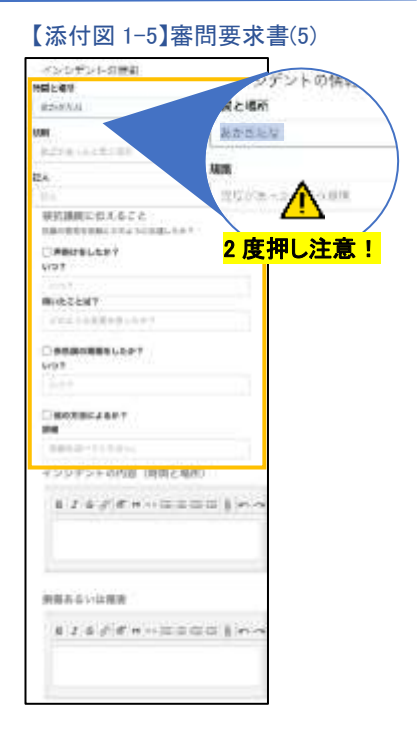

### 【添付図 1-4】審問要求書(4)

⑤ (任意)「添付書類」の追加

・添付したい見取り図・抗議書・損傷部位等の画像がある場合は 添付してください。「内容記述」には適した短いタイトルを入力して ください。

⑥ 「保存」で提出&提出内容の確認

・【添付図 1-6】の青い「保存」ボタンを押すと、作成した審問 要求書が提出され、【添付図 1-7】の画面が表示されます。

・提出内容の確認をするには、使用しているブラウザの更新 ボタンを押したのちに、画面を横向きにしてください。 ※【添付図 1-7】は iPhone の Safari の画面です。

・【添付図 1-8】の「審問要求書フォーム」を押すと、【添付図 1-9】 のように PDF で提出内容を確認することができます。 思った通りの内容になっていない場合には、①から⑥の手順を 再度行ってください。

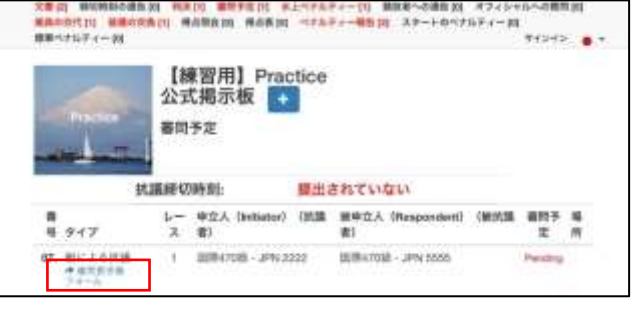

### 【添付図 1-6】審問要求書(6)

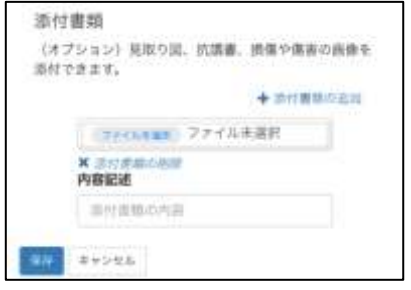

### 【添付図 1-7】提出後画面(1)

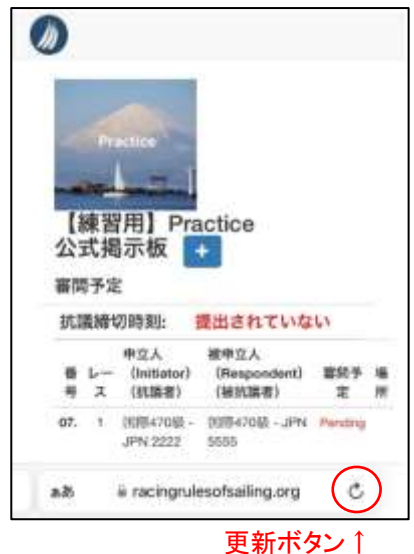

### 【添付図 1-8】提出後画面(2) 【添付図 1-9】提出した審問要求書

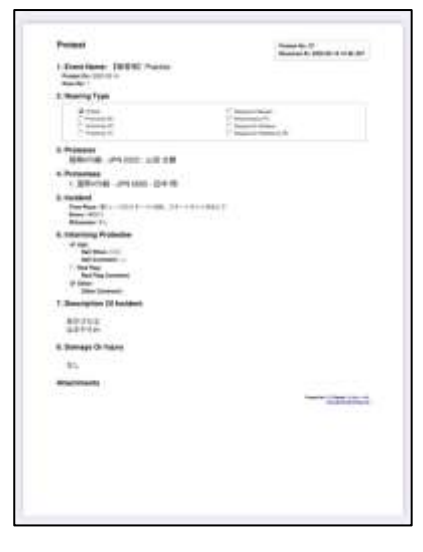

## 2.オフィシャルへの質問の送信方法

➢ 大会.org トップページの青い+ボタン(【添付図 0-2】参照)、または SI 記載のリンクから、 「オフィシャルへの質問フォーム」にアクセスしてください。

① 「Question type/質問のタイプ」の選択

・「レース委員会」「プロテスト委員会」「テクニカル委員会」 「主催団体」から質問先を選んでください。(【添付図 2-1】参照)

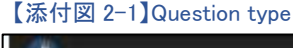

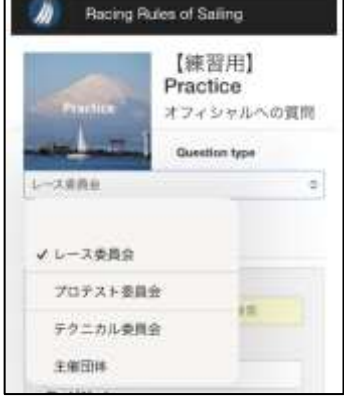

### ② 「質問を送信した競技者」の入力

・「検索」にセール番号を入力し、該当する艇を クリックすると、自動で「クラス」・「セール番号」・ 「名・姓」が入力されます。(【添付図 1-3】参照)

▲ 自動で入力された文字の修正、及び、 「電話番号」等の空欄の入力はしないでください。

#### 【添付図 2-2】質問者 質問を送信した競技者 質問を送信した禁抜者 L **HE** ここから検索! **SER. BE. BURKTONE** 图表ステイブ商UPN 33333 图水 花子  $992$ 田原ストイプ語  $P+UVB$ ディビジョン  $1 - 100$ セール後号 ŗ JA 31111 46.07 us. 修正しない! s, s,  $10 - 1$  $\mathfrak n$ w.  $\pm$  $x + -1$  $x - h$ Λ **NHHH NIME** <mark>入力しない!</mark> sina **CONTRACT** WhatsApp (BBVESC) **CONTRACT**

### ③ 「質問」の入力&送信

・「質問」の欄に質問したい内容を記入し、質問内容を 入力してください。

プリンターマーク

回答 国 しま アク<br>し 状 した ショ

ä

て 誰 か?

 $\overline{\mathbf{z}}$ 

ä

 $\Rightarrow$ 

ji, j.

次に

・青い「送信」ボタンを押すことで、質問を提出することができます。

④ 提出内容の確認

・【添付図 2-4】のプリンターマークを押すと、【添付図 2-5】のように PDF で提出内容を確認することが できます。

思った通りの内容になっていない場合には、①から④の手順を再度行ってください。

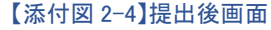

【練習用】 Practice

For 04 国際スナイ レース委員会 。

公式揭示板 オフィシャルへの質問

番<br>号 開読者

 $\mathcal{P}R\rightarrow \mathcal{P}N$ 

 $33333 - 10$ 

水花子

₩

【添付図 2-5】提出した質問

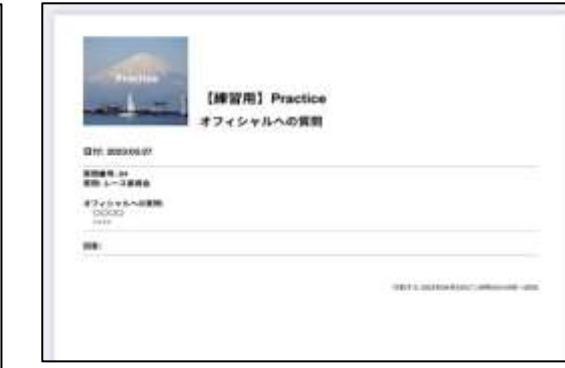

【添付図 2-3】質問内容 舞舞  $B$   $I \oplus \mathcal{O}$  if  $n$   $O$  is  $E$   $I =$   $\left[ \begin{array}{cc} 0 & \cdots & \cdots & \cdots \end{array} \right]$  $\frac{0000}{1000}$ **TE RO** 

### 3.得点照会の送信方法

➢ 大会.org トップページの青い+ボタン(【添付図 0-2】参照)、または SI 記載のリンクから、 「得点照会フォーム」にアクセスしてください。

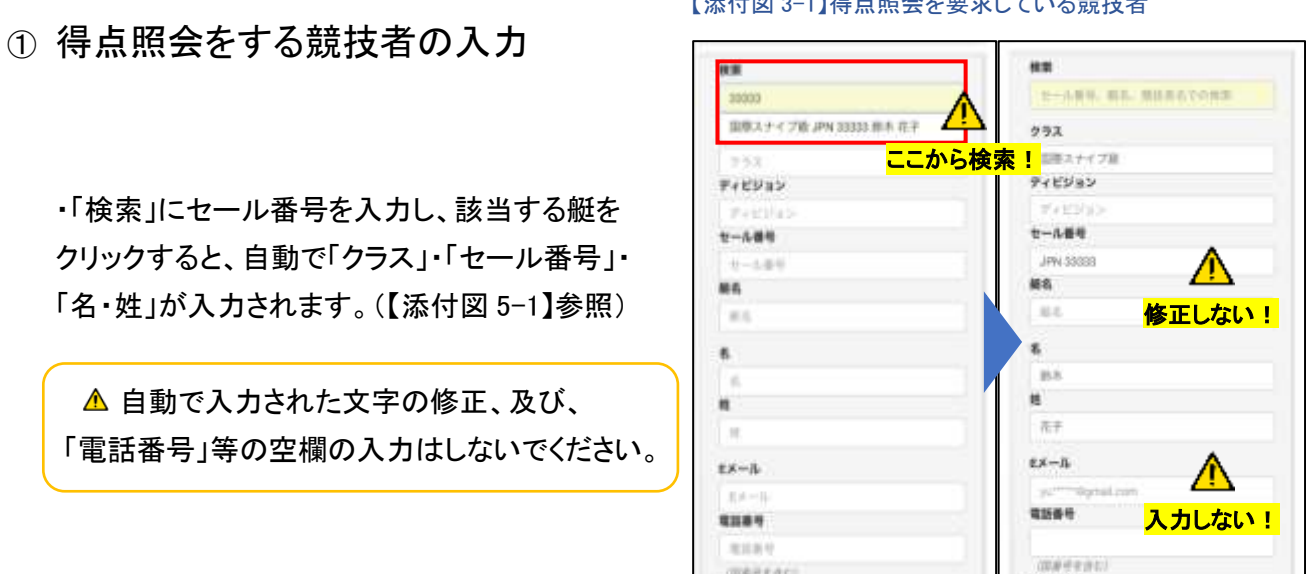

WhatsApp

Whenholm B H

**INFORMACE** 

### $\Gamma \subseteq L$  50  $\alpha$  3 1/8 上の人とまきしょい な競技者

### ② 得点照会をするレース情報を入力&送信

・得点照会をしたい「レース番号」および、「掲示された得点記録」を 入力し、「内容の記述」に得点照会の詳細を記述してください。

▲ 短文記述の箇所(黄色い枠内の項目)では、 青いハイライトの状態から「確定/Enter」を2度押さないように 注意してください。(【添付図 5-2】参照)

・青い「送信」ボタンを押すことで、得点照会を提出することが できます。

### 【添付図 3-2】レース情報 レース情報 ユース - 7 レース  $L - 2$  $\mathbf{f}$ 掲示された得点記録 <sup>掲示さ</sup>2 度押し注意! 掲示された博点→掲点 掲示された場点 内容の記述  $B$   $I$   $S$   $S$   $H$   $n \cup \equiv \equiv \equiv \equiv \equiv \parallel \sim \sim$ あなたの場在の使きの問題者を記述してください 証人 五入 インシデントを目撃した証人のリスト Bm キャンセル

WhatsAppliFill

**GENERALI** 

③ 提出内容の確認

・【添付図 5-3】のプリンターマークを押すと、【添付図 5-4】のように PDF で提出内容を確認することが できます。思った通りの内容になっていない場合には、①から③の手順を再度行ってください。

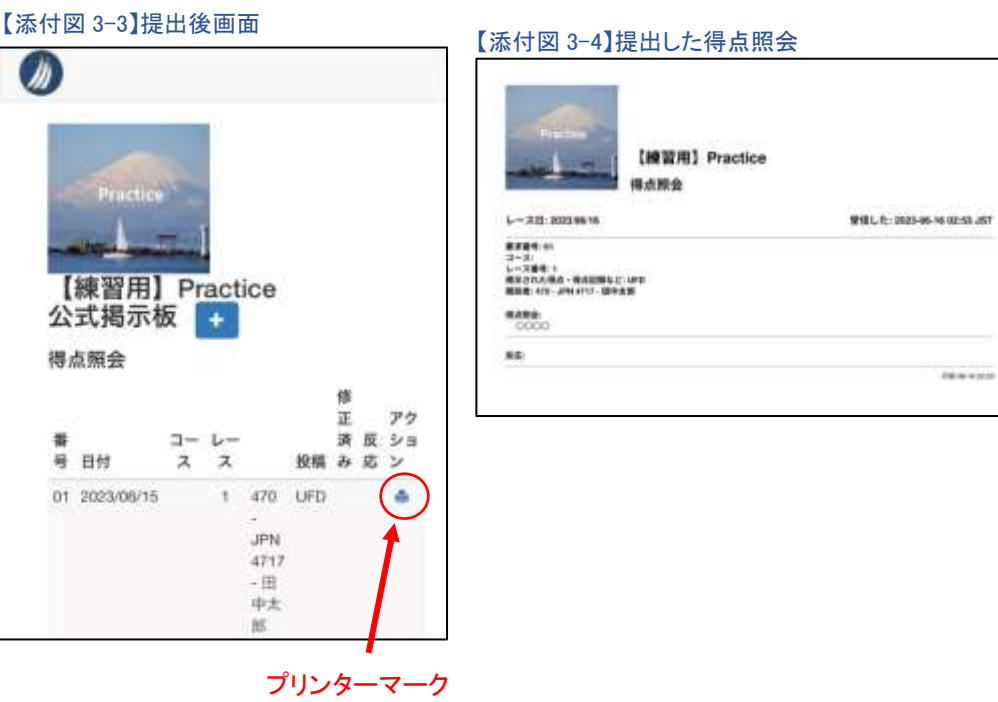

### 4.ペナルティー(リタイア)報告の送信方法

➢ 大会.org トップページの青い+ボタン(【添付図 0-2】参照)、または SI 記載のリンクから、 「ペナルティー報告フォーム」にアクセスしてください。

➢ 出艇しない艇のリタイア報告、レースからリタイアする艇のリタイア報告、裁量ペナルティー(DP)履行 希望、レース後ペナルティーの希望は、全て同じフォームを使用いたします。

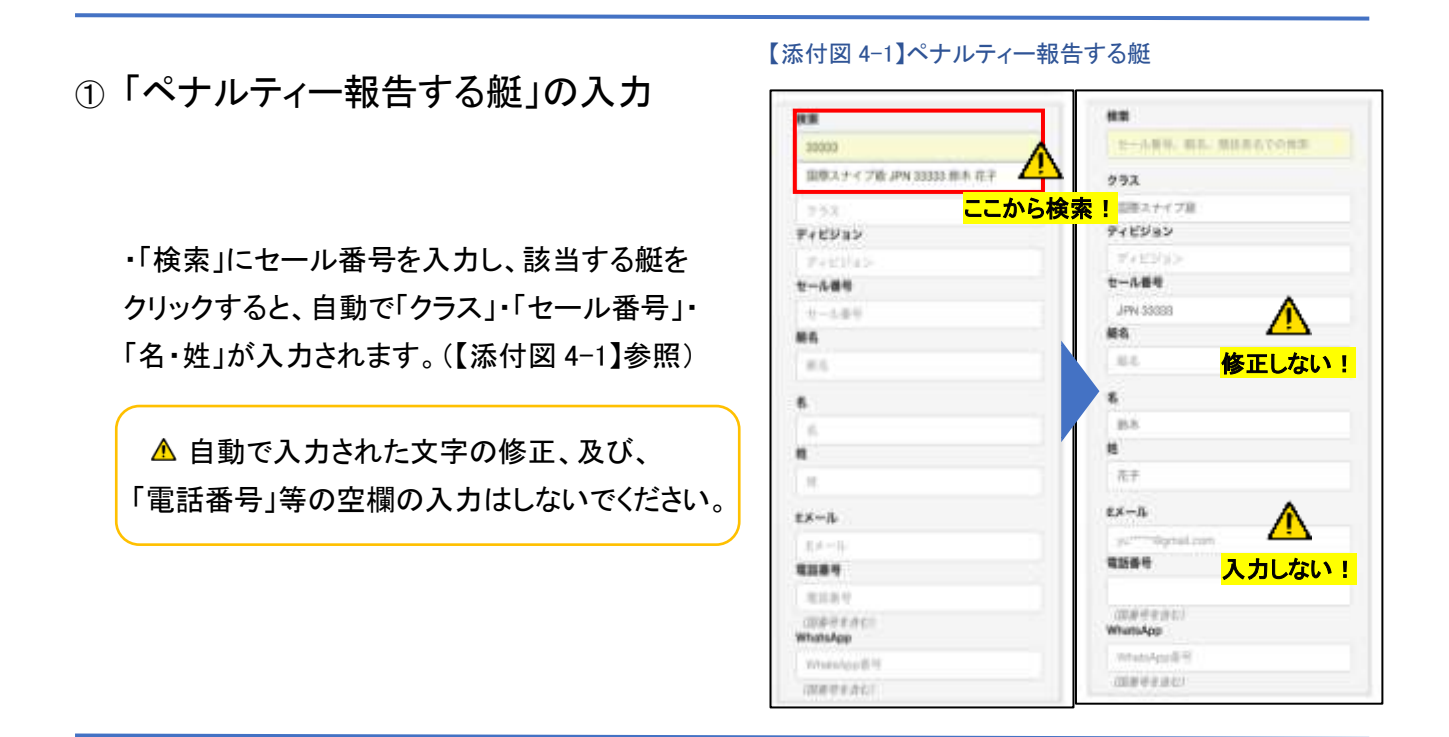

② 「相手艇」の入力

・①と同様に、「検索」に自艇のセール番号を入力し、該当する艇をクリックすると、自動で「クラス」・ 「セール番号」が入力されます。

「相手艇」と表示されていますが、ペナルティー報告を行う自艇のセール番号を入力してください。 自動で入力された文字の修正、及び、空欄の入力はしないでください。

③ 報告内容の入力

リタイア報告やペナルティー報告の種類によって方法が異なります。 場合に応じて以下を参照してください。

A. DP 履行希望、または、レース後ペナルティー履行希望の場合

・リタイアするレース番号を数字で入力し、レグの プルダウンから「その他」を選択してください。

短文記述の箇所(黄色い枠内の項目)では、  $\bigwedge$ 入力後のカーソルがある状態からさらに「確定/Enter」を 押さないように注意してください。(【添付図 6-4】参照)

・「記述」には、DP 履行希望、または、 レース後ペナルティー履行希望の理由を記述してください。

・履行したペナルティーのプルダウンから「その他」を 選択し、下の記入欄に「DP 履行希望」または 「レース後ペナルティー履行希望」と入力してください。

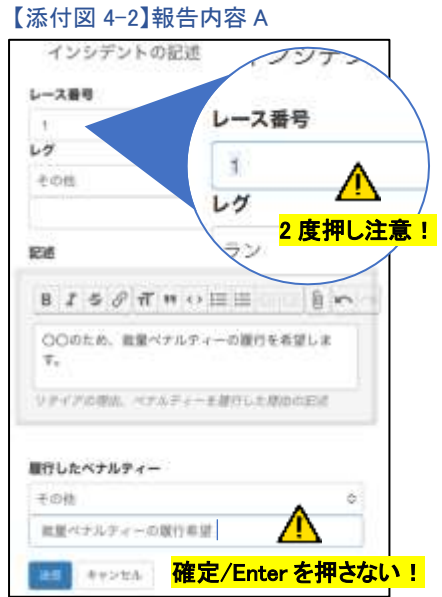

④ 送信&提出内容の確認

・青い「送信」ボタンを押すことで、ペナルティー(リタイア)報告を提出することができます。

・【添付図 4-3】のプリンターマークを押すと、【添付図 4-4】のように PDF で提出内容を確認することが できます。思った通りの内容になっていない場合には、①から④の手順を再度行ってください。

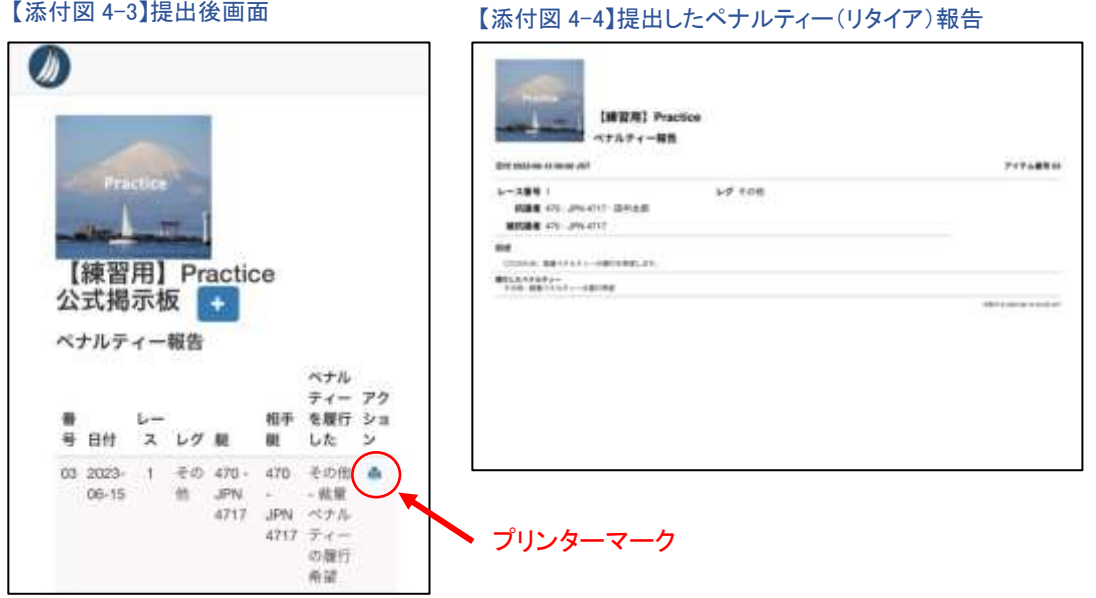